# **What's New in xTRACT Version 1.4**

## **Enhancements**

#### **User Interface (UI) improvements**

xTRACT has been updated to the contemporary web style seen in other parts of eRA Commons (see [March 2016's eRA](https://era.nih.gov/news_and_events/era_item_March_2016.htm)  [Items of Interest\)](https://era.nih.gov/news_and_events/era_item_March_2016.htm). The new web style provides an increase in readability with visual friendly spacing; scalability, also called responsive design (this allows information on the screen to adapt to various display sizes, from full size monitors, to tablets, to smart phones); and intuitive functionality.

For example, xTRACT will use type-ahead drop-down lists (also referred to as "predictive search") in certain places. This means that as the user begins to type in the field, the system immediately displays matching results, thus reducing the time it takes to find the desired result. Some places where you will see this include:

- $\checkmark$  When searching for institution names
- $\checkmark$  When searching for department names

#### **Ability to Bold Trainee Names in Publication Citations**

Users will have the ability to "bold" the trainee name within a publication citation, enabling them to comply with the instructions for table 5 (publications). This will be accomplished by using HTML bold tags ( <b>name</b>) when entering the name of a trainee in the list of authors for a publication.

For example, if the third name (John Q. Public) in this list is the name of the trainee:

Adams, John; Jefferson, Thomas; Public, John Q.; Madison, James; Hancock, John; 1776; The Preamble; Declaration of Independence; Volume 1; pp. 1-15

the user will input the data as:

Adams, John; Jefferson, Thomas; <b>Public, John Q.</b>; Madison, James; Hancock, John; 1776; The Preamble; Declaration of Independence; Volume 1; pp. 1-15

When the training table is rendered as final PDF or in Preview, xTRACT will recognize the HTML syntax and make the name bold.

#### **Editable selection fields**

When adding institution names and departments on post-training positions, and prior institution names for Applicants and Entrants, the desired institution or department may not be part of the database to be presented as a selectable option. In these cases, when users need to cite these organizations, they now have the ability to type in the name and save the information directly to the field.

For instance, when entering institution name, the following option will be provided when displaying the predictive search results:

#### **Institution**

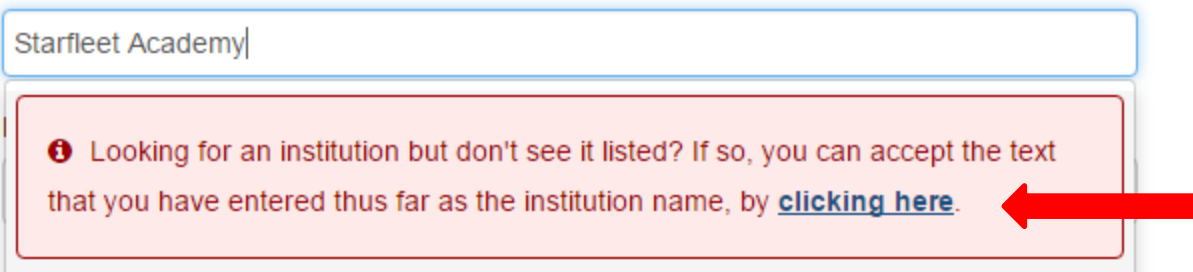

Likewise, when entering department for a post-training position, the predictive search will provide the following option:

#### **Primary Department of Position**

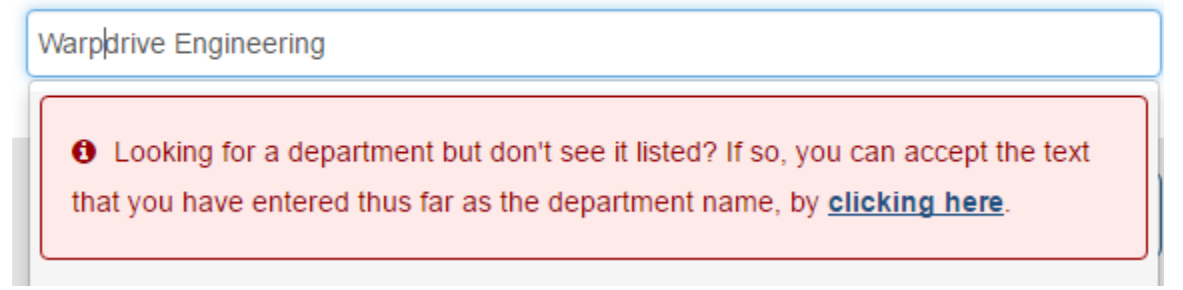

## **Simplified Data Entry for Participating Departments and Programs**

Formerly, the screen for participating departments and programs presented one list of those participating, but two buttons for adding one or the other. Also, the list of results did not identify what type of entity (department or program) was being presented on each line. Shown below is the original screen:

#### Participating Departments and Programs <sup>●</sup>

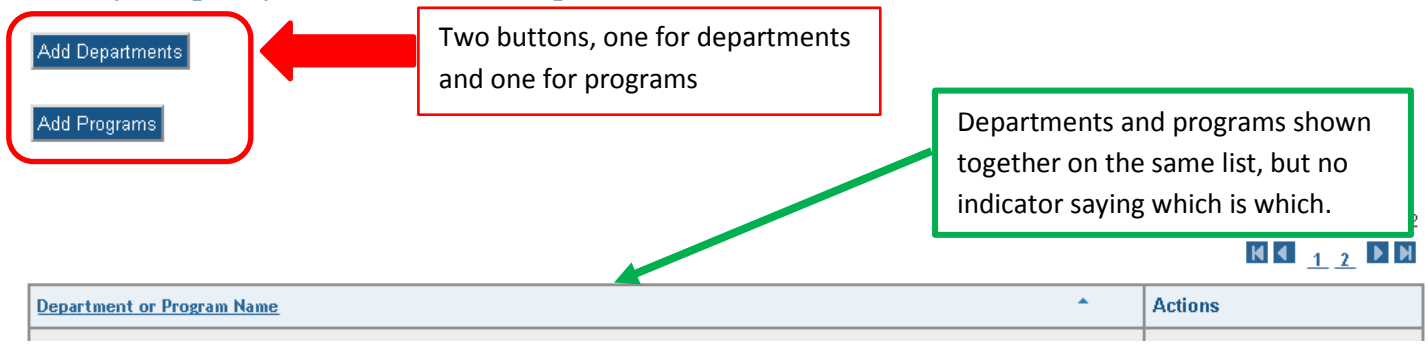

This data entry is now improved and simplified. Only one button now appears, for adding a department or program. And the user executes just one search to find the department or program desired. And in the participating list, it is now clearly indicated whether the entity being presented is a department or program. Here is how the screen looks now:

#### Participating Departments and Programs @

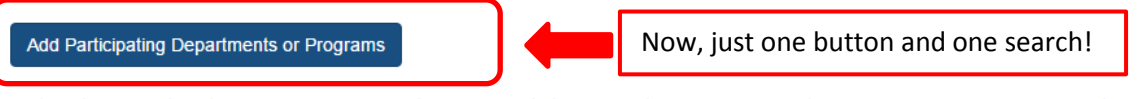

Participating Departments and Programs have not been added to the RTD yet. They are needed to prepare Census, Training Support, and Applicant & Entrants data for the **Renewal RTD** 

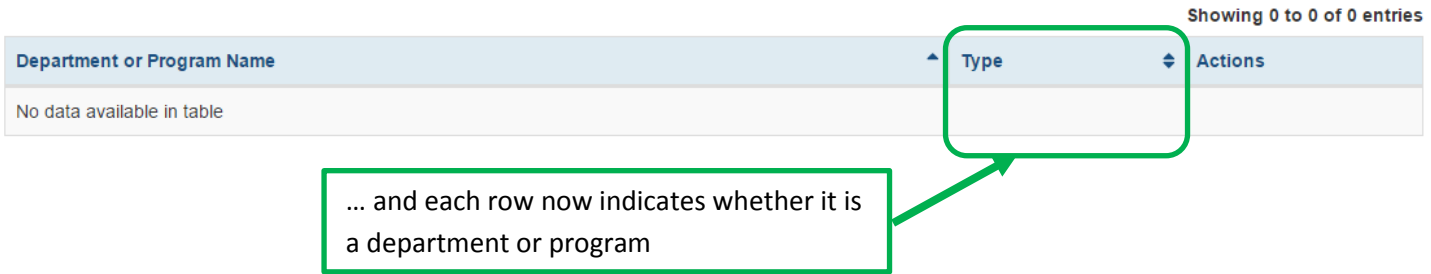

## **Revised Left-Navigation Options for Institution Data**

Formerly, the left-navigation provided for Institution Data included options to "Create Funding Source" and "Create Program" as shown below:

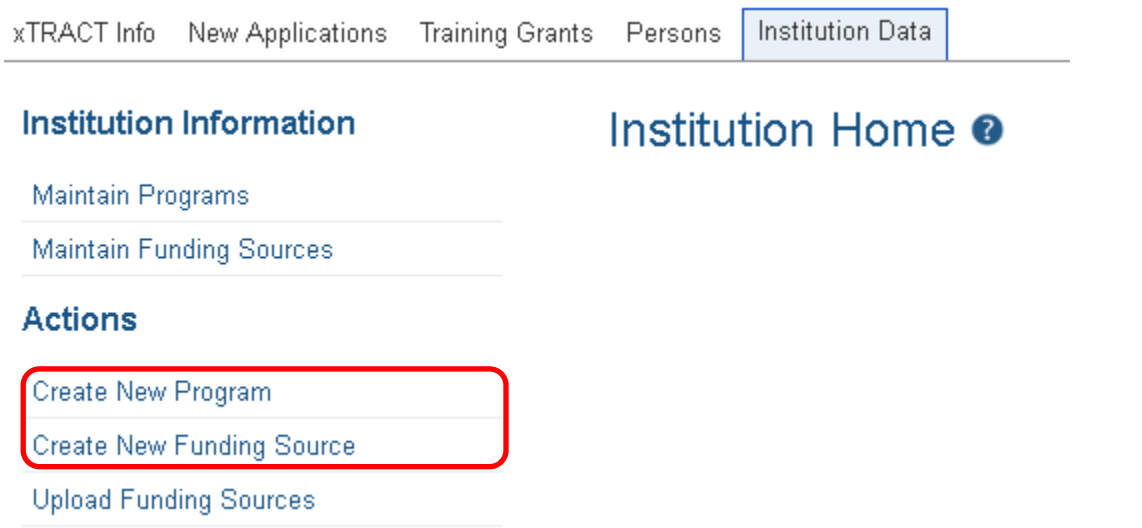

The left-navigation menu is now simplified, to exclude these "create" options. The ability to create a new program is now provided within "Maintain Programs". Likewise, the ability to create a new funding source is now provided within "Maintain Funding Sources". The new left-navigation menu is shown below:

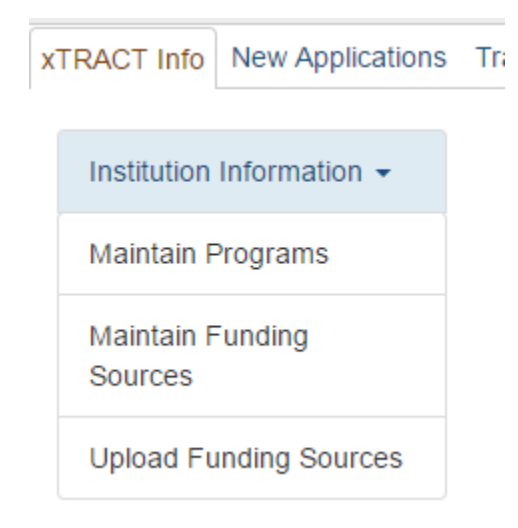

#### **Maintain Programs now presents the list of programs without requiring a search**

The Maintain Programs screen formerly required the user to run a search, before presenting the list of programs for the organization. The search dialogue has been removed from this screen. Now, whenever a user visits Maintain Programs, the entire list of programs for the organization is shown by default, and if desired can be filtered to find specific programs using the "Filter" control at the top of the list:

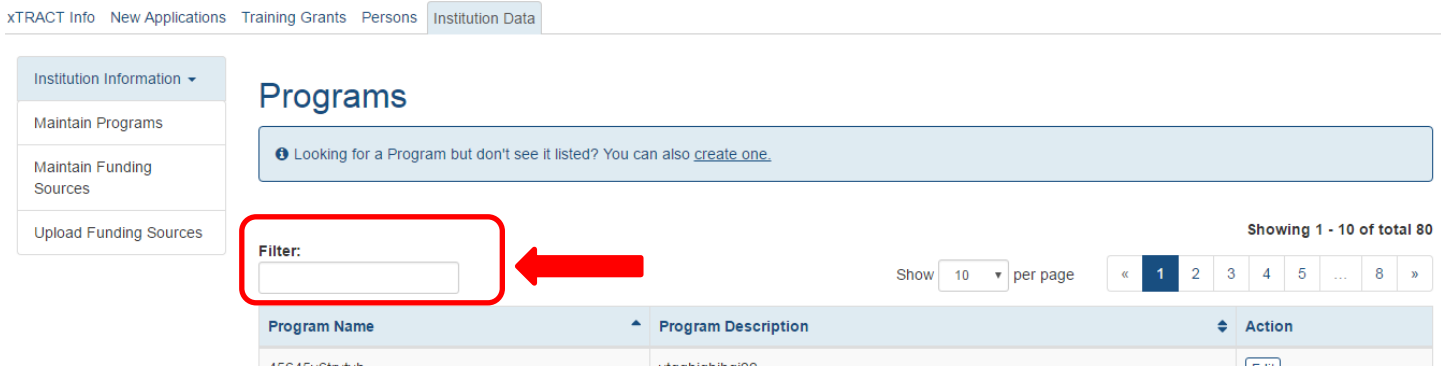

## **Direct Costs on Faculty Non-NIH Research Support Can Now Accept Up to 7 digits**

Formerly, the Non-NIH direct costs for faculty research support could only accept 6 digits of data entry. The user may now enter 7 digits as shown below:

 $\times$ 

#### **Edit Non-NIH Source of Support**

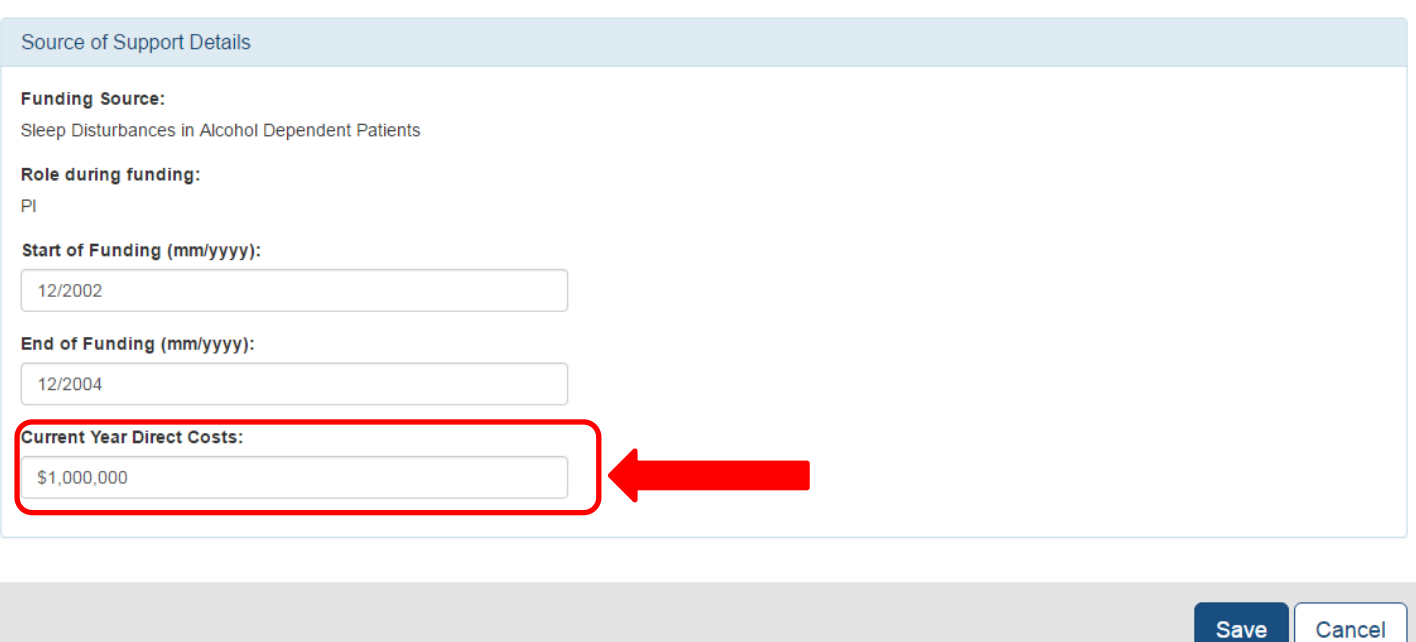

## **Months of Research Experience in Applicants and Entrants Section Can Now Accept Up to 3 digits**

Formerly, the months of research experience could only accept 2 digits of data entry, in the Applicants and Entrants section. The user may now enter 3 digits as shown below:

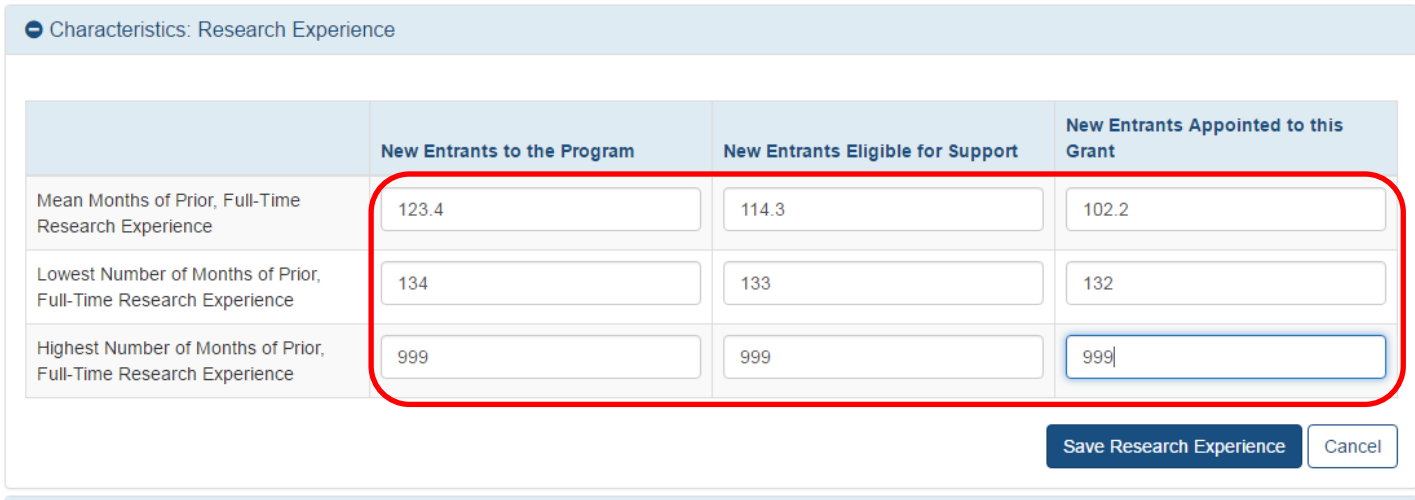

# **Fixes**

#### **Same NIH grant support shows multiple times for the same faculty member in Table 4**

In some cases the same NIH grant support was showing up multiple times for the same faculty member, when table 4 was rendered in the PDF. This problem has been resolved so that the support only shows once.

#### **Population of NIH Research Support for faculty should exclude training mechanisms**

Per table 4 instructions, xTRACT should be excluding institutional research training grants, institutional career development grants, and research education grants when listing NIH Research Support for faculty. This problem has been resolved so that only research support is shown and the following activity codes are excluded: T15, T32, T34, T35, T90, TL1, TL4, K12, KL2, R25, R90, RL5, RL9, D43, D71.

## **In some cases, the awarded trainee positions in the Appointment page on the UI, and in the PDF for table 7 were showing incorrectly**

This has been resolved, and the number of awarded positions is now showing correctly in these cases.

#### **In some cases, a large number of prior institutions in the Applicants and Entrants section was causing the Preview PDF to stall**

This issue has been resolved.